# **150M** Mini WiFi Bridge

## **VAP11N**

Quick Setting Guide

## **Declaration**

**Copyright © 2012 Shenzhen HouTian Network Communication Technology Co.Ltd**

All rights reserved, with retained ownership

Without Shenzhen HouTian Network Communication Technology Co.Ltd written authorization, any company or personal can't copy, writer or translation part or all contents. Can't do commodity distribution for any commercial or profitable purposes by any ways(electricity, mechanical, photoprint, record or other methods). **VONETS** is the registered trademark of Shenzhen HouTian Network Communication Technology Co.Ltd. The other all trademarks or registered trademarks mentioned in this documents are belong to the individual owners. The product specifications and information technology mentioned in this manual are just for reference, if any updates, without other notice. Except for special agreements, this manual is just for user guidance, any statements, information and so on in this manual can't constitute the warranty of any forms.

# Chapter 1 Quick Setting Guide

### 1. Connect the computer

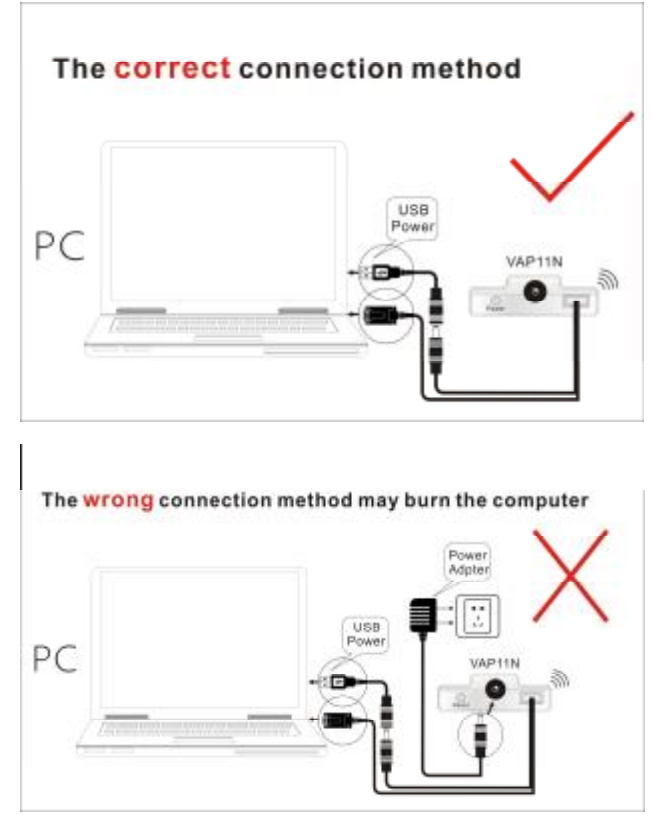

Set computer IP address to automatically, please see the words in the red circle of the following picture:

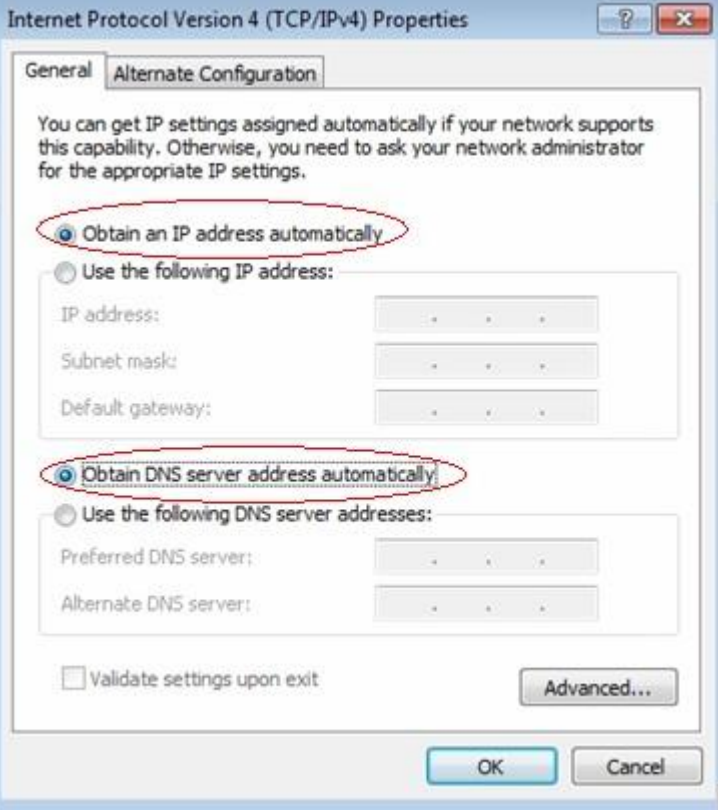

2. Open the IE browser, enter<http://vonets.cfg>virtual domain name setting(VDNS).

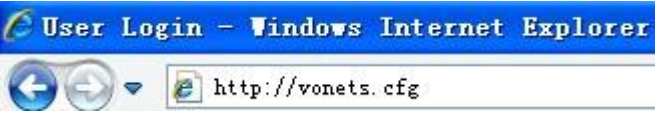

#### Remark:

Enter domain name, then Enter, the login page will appear, the default admin and password is admin.

#### **3. Scan Hotspots**

After entering the IE browser, the WiFi hotspots window will appear, can search the WIFI hotspots signal that

opened SSID broadcast around, please see the following:

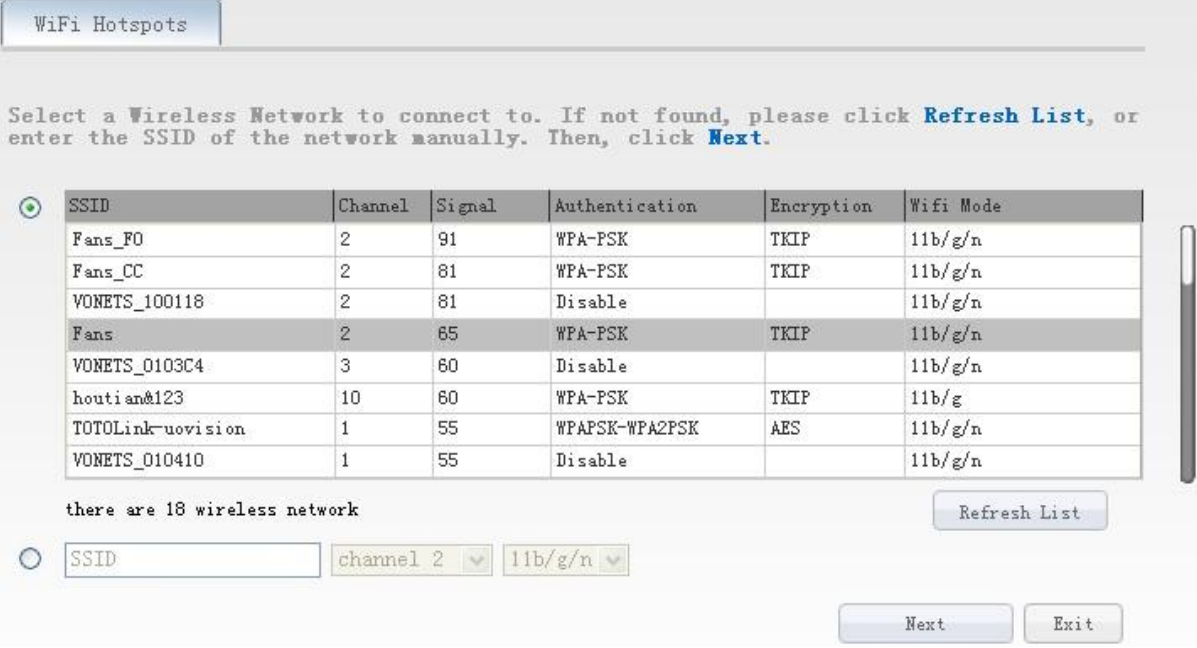

Ø Choose a correct WiFi signal, then click Next, the following interface will appear:

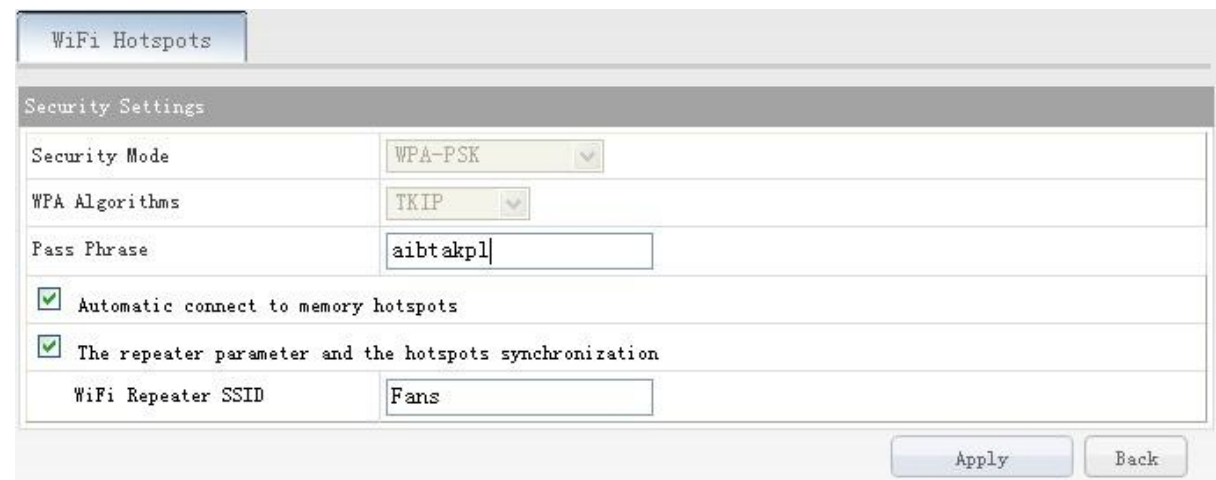

Ø Enter the correct password, confirm it is correct one, then click Apply button.

### **VONETS——VAP11N 150M** Mini WIFI Bridge

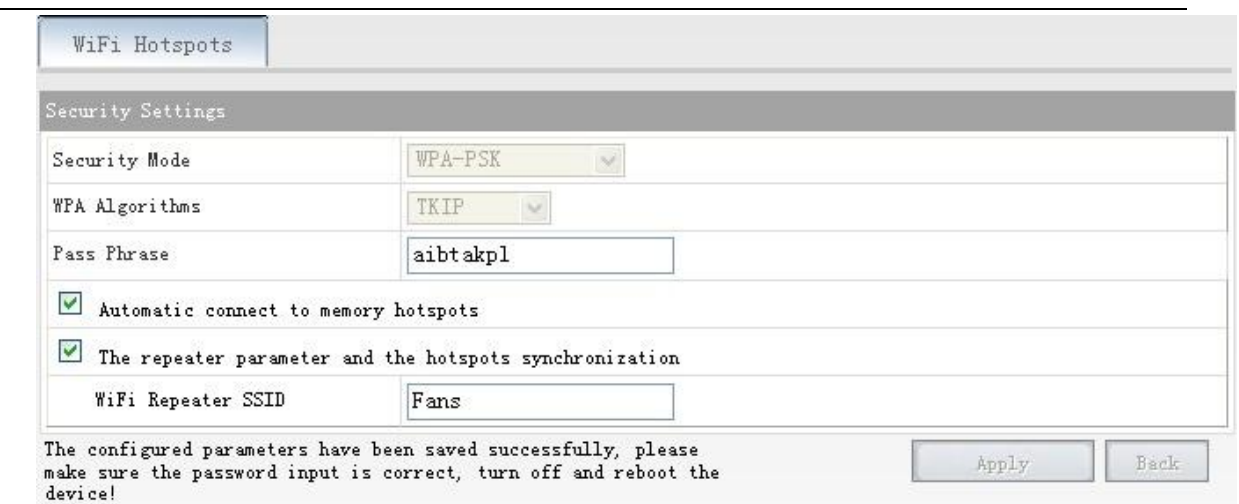

Ø Click Apply button, the above interface will appear, the configured par ameters have been saved successfully, please make sure the password inp ut is correct, turn off and reboot the device.

Remark: After configured successfully, the WiFi name and password of the device are the same as the source hotspot's parameters, users can go to WiFi Repeater menu to change SSID and password.

Shenzhen HouTian Network Communication Technology Co.,Ltd

<http://www.vonets.com>